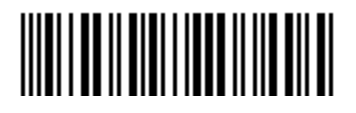

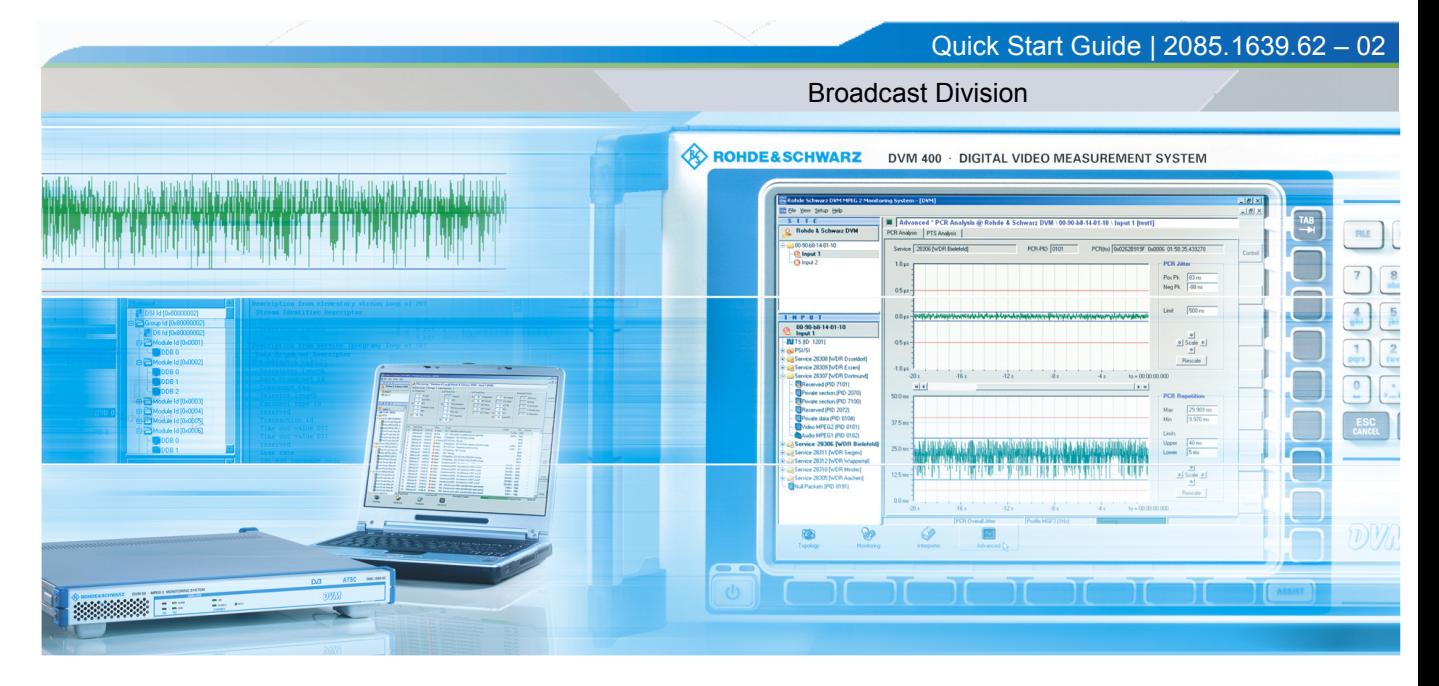

Quick Start Guide

# R&S® DVM50/100/100L/120 MPEG2 MONITORING SYSTEM DIGITAL VIDEO MEASUREMENT **SYSTEM**

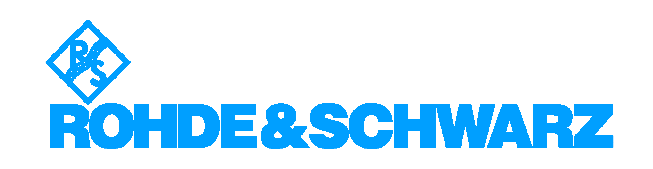

The Operating Manual the following models and options of the MPEG2 MONITORING SYSTEM and DIGITAL VIDEO MEASUREMENT SYSTEM:

- ◆ R&S<sup>®</sup> DVM50 2085.1900.03
- ◆ R&S<sup>®</sup> DVM100 2085.1600.03
- ◆ R&S<sup>®</sup> DVM100L 2112.7050.02
- ◆ R&S<sup>®</sup> DVM120 2085.1700.03

© Rohde & Schwarz, GmbH & Co KG 81671 Munich, Germany, 2007 Printed in Germany - Subject to change R&S® is a registered trademark of Rohde & Schwarz GmbH & Co. KG. Trade names are trademarks of the owners.

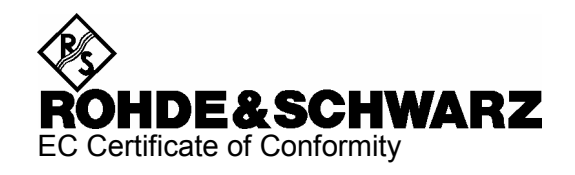

# $\epsilon$

Certificate No.: 2007-08

This is to certify that:

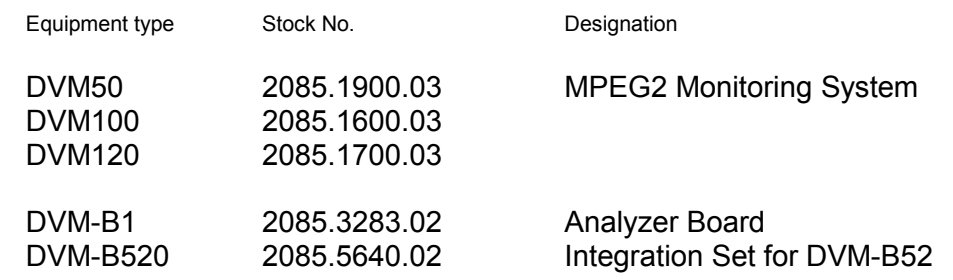

complies with the provisions of the Directive of the Council of the European Union on the approximation of the laws of the Member States

- relating to electrical equipment for use within defined voltage limits (2006/95/EC)
- relating to electromagnetic compatibility (2004/108/EC)

Conformity is proven by compliance with the following standards:

EN 61010-1 : 2001 EN 61326 : 1997 + A1 : 1998 + A2 : 2001 + A3 : 2003 EN 55011 : 1998 + A1 : 1999 + A2 : 2002, Klasse B EN 61000-3-2 : 2000 + A2 : 2005 EN 61000-3-3 : 1995 + A1 : 2001

For the assessment of electromagnetic compatibility, the limits of radio interference for Class B equipment as well as the immunity to interference for operation in industry have been used as a basis.

Affixing the EC conformity mark as from 2007

#### **ROHDE & SCHWARZ GmbH & Co. KG Mühldorfstr. 15, D-81671 München**

Munich, 2007-08-23 Central Quality Management MF-QZ / Radde

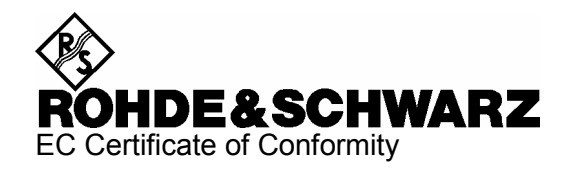

# CE

Certificate No.: 2007-09

This is to certify that:

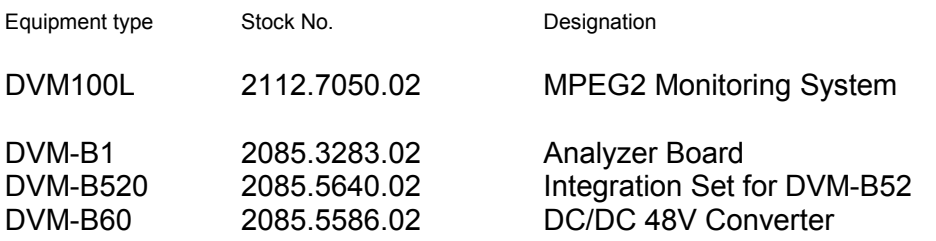

complies with the provisions of the Directive of the Council of the European Union on the approximation of the laws of the Member States

- relating to electrical equipment for use within defined voltage limits (2006/95/EC)
- relating to electromagnetic compatibility (2004/108/EC)

Conformity is proven by compliance with the following standards:

EN 61010-1 : 2001 EN 61326 : 1997 + A1 : 1998 + A2 : 2001 + A3 : 2003 EN 55011 : 1998 + A1 : 1999 + A2 : 2002, Class B

For the assessment of electromagnetic compatibility, the limits of radio interference for Class B equipment as well as the immunity to interference for operation in industry have been used as a basis.

Affixing the EC conformity mark as from 2007

#### **ROHDE & SCHWARZ GmbH & Co. KG Mühldorfstr. 15, D-81671 München**

Munich, 2007-08-23 Central Quality Management MF-QZ / Radde

#### **Contents**

**Quick Start Guide** 

<span id="page-4-0"></span>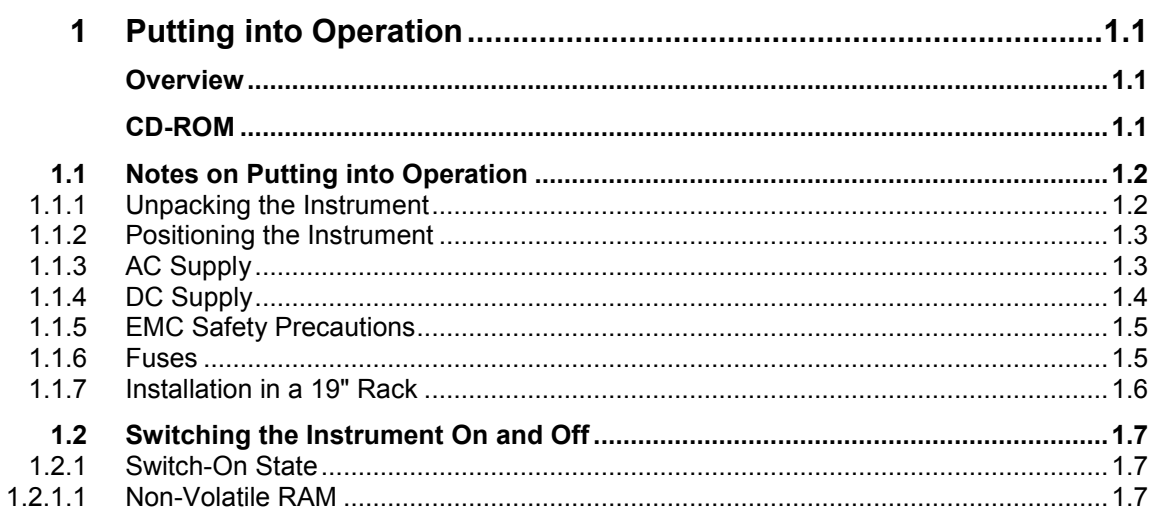

Quick Start Guide

<span id="page-5-0"></span>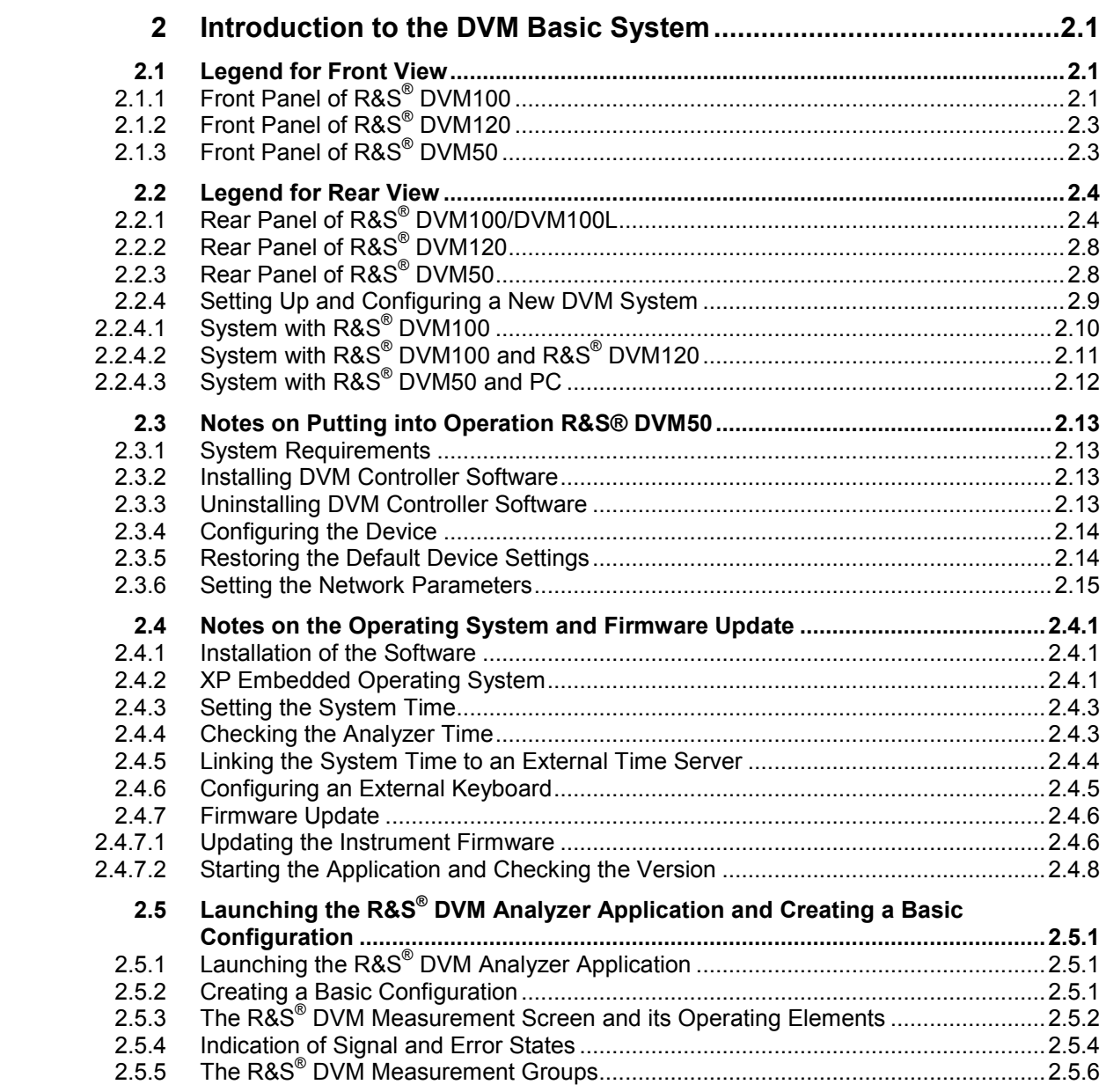

# **1 Putting into Operation**

## **Overview**

- <span id="page-6-1"></span><span id="page-6-0"></span> **Chapter 1** This chapter contains all information about putting the instrument into operation (unpacking, connection to AC supply, switching on and off), function check, installation of the instrument in a rack, and describes default settings.
- <span id="page-6-2"></span>**Chapter 2** This chapter describes the instrument's controls and the connectors using front- and rear-panel views. Connection of external devices such as printer, keyboard, mouse and monitor is also explained. Specifications for the interfaces are contained in the data sheet. Chapter 2 "Brief Introduction" provides an overview of the instrument's functions and operating concept.

## **CD-ROM**

The CD-ROM contains the complete manual with additional chapters in a format you can print (PDF).

The CD-ROM contains also the Installation Instructions for Options.

## <span id="page-7-0"></span>**1.1 Notes on Putting into Operation**

Prior to putting the instrument into operation, check the following:

- The instrument cover is in place and screwed on.
- Vent holes are not obstructed.
- The signal levels at the inputs do not exceed permissible limits.
- The outputs of the instrument are not overloaded or incorrectly connected.

Any non-compliance with these precautions may cause damage to the instrument.

### **1.1.1 Unpacking the Instrument**

<span id="page-7-1"></span>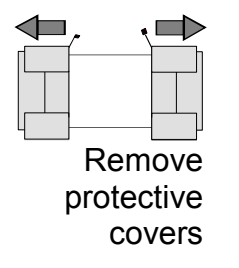

After unpacking the instrument, check the supplied equipment against the delivery note and the lists of accessories to make sure that it is complete.

Remove the two protective covers at the front and the rear and carefully check the instrument for possible damage.

Should there be any damage, inform the carrier immediately and keep the packaging to support all subsequent claims. The original packaging is also useful for transporting or shipping the instrument later on. Keep at least the two protective covers to protect front and rear panel and the connectors from being damaged.

#### <span id="page-8-0"></span>**1.1.2 Positioning the Instrument**

For use in the lab or on a workbench, fold out the feet at the bottom of the unit.

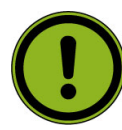

#### **Important:**

The feet must be fully folded in or folded out. Only then can a stable position of the instrument and reliable operation be ensured. When the feet are folded out, the weight of other instruments that might be placed on top of the R&S**®** DVM must not exceed 30 kg. These units must be secured against slipping (e.g. by locking the feet to the top of the R&S**®** DVM housing).

When the instrument is shifted with the feet out, the feet might fold in. To avoid injuries, the unit must therefore not be shifted with the feet out.

#### <span id="page-8-1"></span>**1.1.3 AC Supply**

The instrument can be operated from 100 V to 120 V and 200 V to 240 V AC at frequencies from 50 Hz to 60 Hz. The AC supply connector is located at the rear of the unit. The autoranging function automatically adapts to the applied voltage by selecting one of the two permissible voltage ranges. Adjusting the instrument to a particular AC supply voltage is therefore not required.

## **1.1.4 DC Supply**

<span id="page-9-0"></span>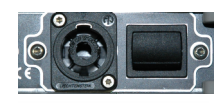

The instrument is optionally equipped with a -48 V DC input for the power supply. The permitted input voltage range is -38 V to -65 V.

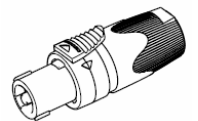

The maximum current drain depends on the input voltage and has the following values:

- $\bullet$  up to 3.6 A at -38 V
- $\bullet$  up to 2.1 A at -65 V

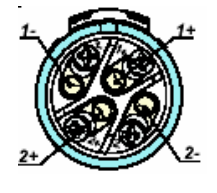

The instrument is supplied with a connector for the customer's power supply.

The allocation is as follows:

```
Pin 1+ = open
```
Pin  $1-$  = ground-earth  $Pin 2+ = 0$  V (ground-power supply) Pin  $2 - 48$  V

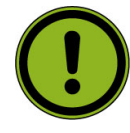

#### **Important:**

The DC power supply cable must not be longer than 20 m and must not be run outside the building. In this case, an external lightning protection system must be provided.

The used power supply (SELV) must fulfill the requirements for reinforced/double insulation for main supply circuits in accordance to DIN/EN/IEC 61010-1 (UL61010B-1, CSA/CAN C22.2 Nr. 61010,1) or DIN/EN/IEC 60950-1 (UL60950-1, CSA/CAN C22.2 Nr. 60950-1). Before switching on the instrument check the connection for correct polarity.

 $(+) =$  groundet).

#### <span id="page-10-0"></span>**1.1.5 EMC Safety Precautions**

To prevent electromagnetic interference, the instrument must be operated only when closed and with all shielding covers fitted. Only suitable and shielded signal and control cables may be used. This applies in particular to cables that are connected to the ASI inputs and outputs. Depending on the data rate and the packet timing of the transport stream, high levels may occur sporadically within the signal spectrum. To avoid EMC problems, these cables should therefore have at least 80 dB to 1 GHz shielding. This is usually achieved by means of double-shielded cables.

#### <span id="page-10-1"></span>**1.1.6 Fuses**

The AC input of the instrument is protected by two fuses (see type label). The fuses are located next to the main switch at the rear of the instrument.

#### **Figure 1-1 Fuses**

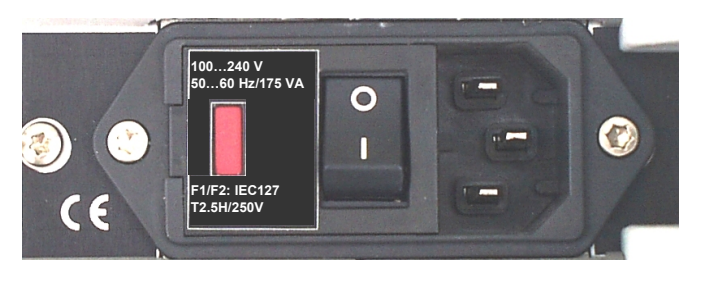

R&S<sup>®</sup> DVM50/100/100L/120

## **1.1.7 Installation in a 19" Rack**

<span id="page-11-0"></span>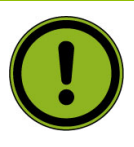

#### **Important:**

When the instrument is installed in a rack, make sure that the vents for air intake in the front and side panels and the air outlets at the instrument rear are not obstructed. To mount the unit in a rack, remove the blue foot pads from the grey plastic part.

Do not undo the fastening screws in the unit feet.

#### **Figure 1-2 Foot pads**

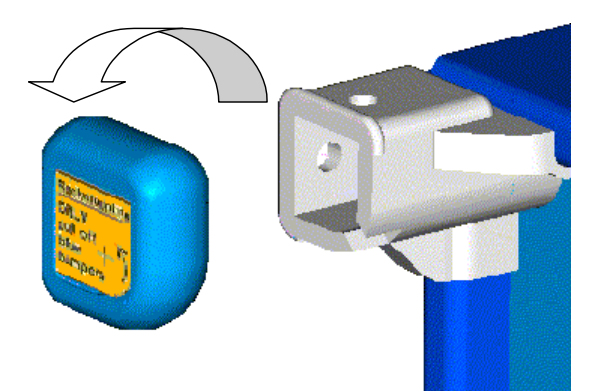

## **1.2 Switching the Instrument On and Off**

#### <span id="page-12-0"></span> **Figure 1-3 On/off switch at the rear of the instrument**

#### **Switching on:**

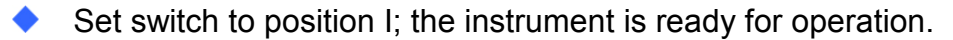

#### **Switching off:**

Set switch to position 0.

### <span id="page-12-1"></span>**1.2.1 Switch-On State**

When the instrument is switched on, the status set when the instrument was previously switched off is automatically restored.

#### <span id="page-12-2"></span>**1.2.1.1 Non-Volatile RAM**

A battery-backed RAM is provided in the instrument for storing internal instrument data. The RAM and the system clock are powered from a lithium battery with a lifetime of approx. 5 years. When the battery is depleted, the stored data is lost. Changing the battery is described under Repairs in the Service Manual.

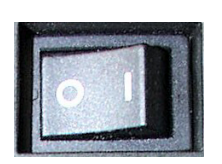

# <span id="page-14-0"></span>**2 Introduction to the DVM Basic System**

This chapter introduces the operating concept and describes front and rear panels of the instrument with relevant control elements and connectors.

## <span id="page-14-1"></span>**2.1 Legend for Front View**

## **2.1.1 Front Panel of R&S® DVM100**

#### <span id="page-14-2"></span> **Figure 2.1-1 Front Panel of R&S® DVM100**

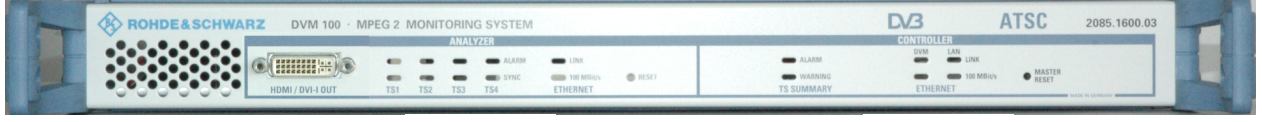

**ANALYZER CONTROLLER** 

Model 03 instruments which are equipped with a hardware decoder include a DVI-I output on the front panel.

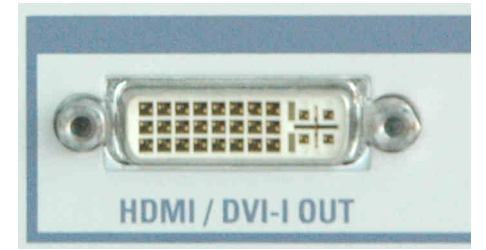

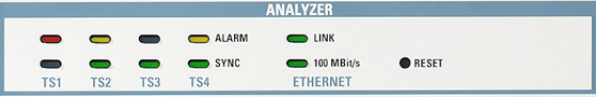

#### **ANALYZER**

**TS1** to **TS4** – Signal status of inputs 1 to 4

#### **ALARM**

- $-$  off no alarm
- red no transport stream or alarm signal present
- yellow an alarm signal was detected but is no longer active

#### ◆ SYNC

- $-$  green transport stream present
- off no transport stream

**ETHERNET** – Status of analyzer control

#### **LINK**

- green link established
- off no connection

#### ◆ 100 Mbit/s

- $-$  green max. data rate 100 Mbit/s
- $-$  off max. data rate 10 Mbit/s

#### **RESET**

Key for restarting the analyzer (may be required during setup or extension of a system to register the analyzers). Actuate by means of a blunt pin.

## **2.1.2 Front Panel of R&S® DVM120**

<span id="page-16-0"></span> **Figure 2.1-2 Front Panel of R&S® DVM120** 

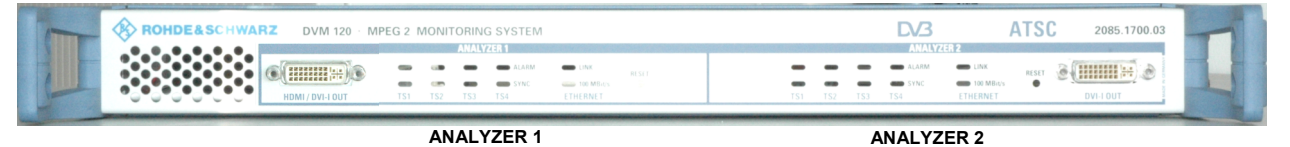

The LEDs of the two analyzers are identical to those of the R&S® DVM100 analyzer (see above).

Model 03 instruments which are equipped with a hardware decoder include a DVI-I output on the front panel.

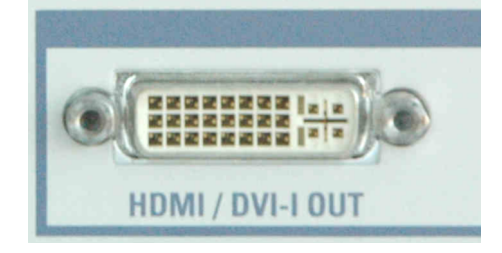

## **2.1.3 Front Panel of R&S® DVM50**

<span id="page-16-1"></span> **Figure 2.1-3 Front Panel of R&S® DVM50** 

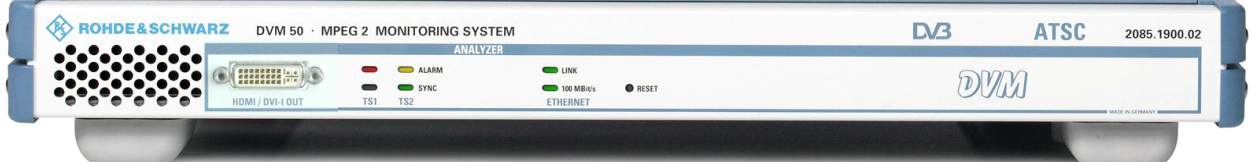

The LEDs of the analyzer are identical to those of the R&S® DVM100 analyzer (see above).

Model 03 instruments which are equipped with a hardware decoder include a DVI-I output on the front panel.

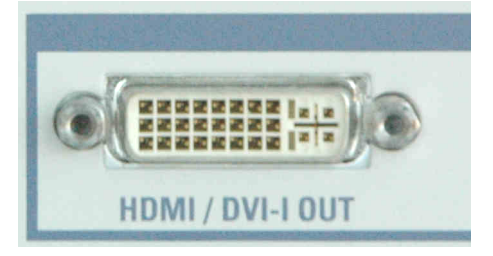

## <span id="page-17-2"></span><span id="page-17-0"></span>**2.2 Legend for Rear View**

## **2.2.1 Rear Panel of R&S® DVM100/DVM100L**

 **Figure 2.2-1 Rear Panel of R&S® DVM100/DVM100L**

<span id="page-17-1"></span>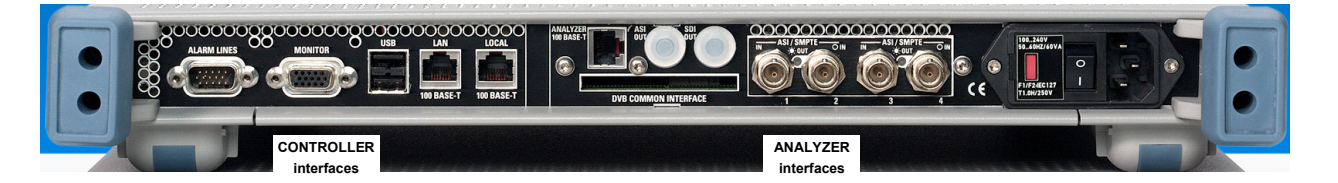

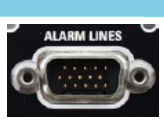

I A N

**100 BASE-T** LOCAL

#### **CONTROLLER interfaces**

**ALARM LINES** 

15-contact female connector

12 relay outputs that can be assigned to one or more (ORed) events.

#### **VGA MONITOR**

15-contact female connector for a PC monitor.

#### **USB**

#### **100 BASE-T**

RJ-45 female connector for remote control of the entire system via the network.

#### **100 BASE-T**

RJ-45 female connector of controller for connecting one or more analyzers via a local private network.

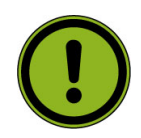

**100 BASE-T** 

#### **Important:**

The "private network" is an IP-based Ethernet network that is allowed to contain only R&S<sup>®</sup> DVM analyzers. This is the only way to achieve the required data rate. On the other hand, the R&S<sup>®</sup> DVM controller contains a DHCP server for automatic assignment of IP addresses which might create conflicts if the public network contains a DHCP server as well.

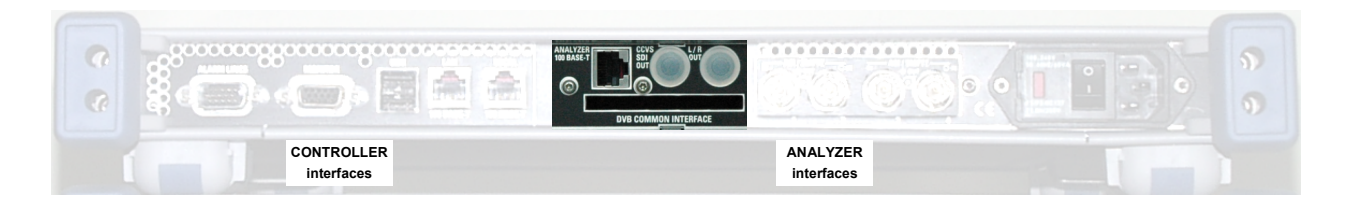

#### **Figure 2.2-2 [Rear Panel of R&S® DVM100/DVM100L](#page-17-2)**

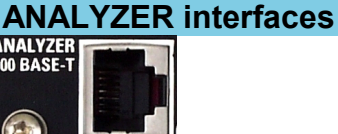

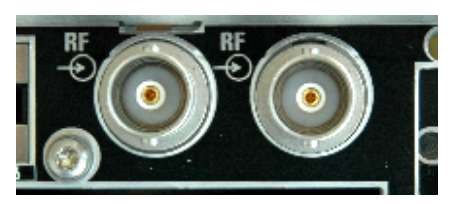

**RF signal inputs** 

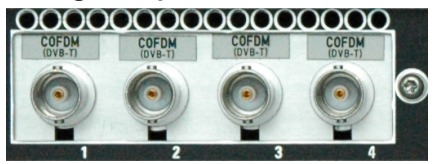

#### **100 BASE-T**

RJ-45 female connector of analyzer for connection to the controller via a local private network.

#### **Optional signal interfaces**

For instruments equipped with an RF interface, the female RF input connectors are located here. The design depends on the modulation standard.

- **◆ BNC male connector for** R&S® DVM-B50 (DVB-C, J83.A/B and R&S® DVM-B52 (DVB-T)
- ◆ F male connector for R&S<sup>®</sup>DVM-B51

For instruments equipped with a hardware decoder, the signal outputs for analog audio and digital video SDI are located here.

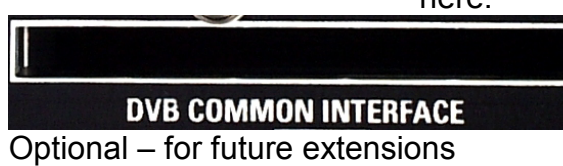

#### **R&S DVM50/100/100L/120 Introduction to R&S<sup>®</sup> DVM Basic System**

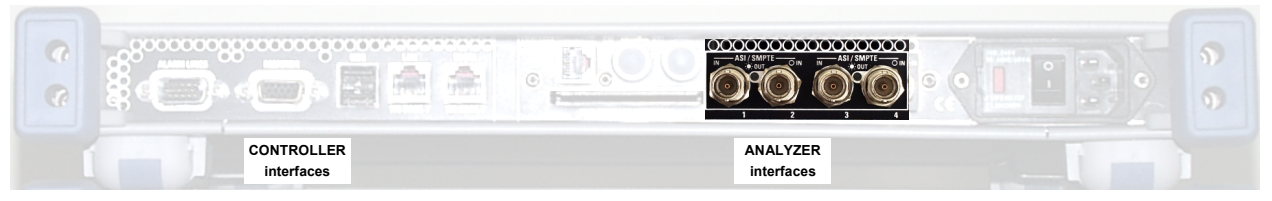

#### **TS inputs on instruments without RF receiver**  0000000000000000

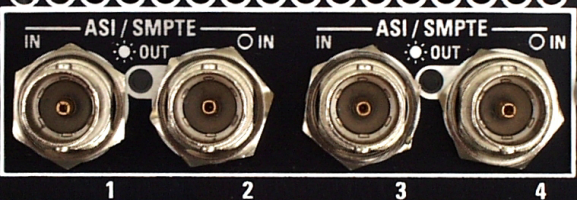

#### **TS ASI / SMPTE 310**

BNC connectors, female Transport stream input and output

- ASI (asynchronous serial interface) in line with DVB DOCUMENT A010 and
- ◆ SMPTE-310M (synchronous serial) (19.392658 Mbit/s).
- 1. TS input 1
- 2. TS input 2 or alternatively
	- TS output (TS from input 1 actively looped through LED OUT)
- 3. TS input 3
- 4. TS input 4 or alternatively

TS output (TS from input 3 actively looped through - LED OUT) The use of the inputs depends on the option (see data sheet).

#### **TS inputs on instruments with RF receiver**

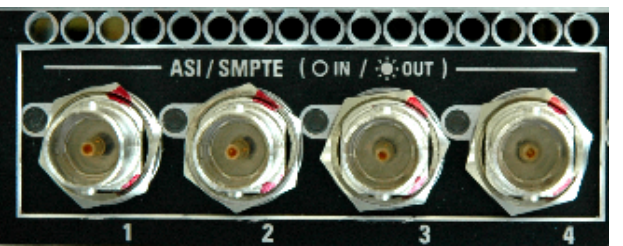

#### **TS ASI / SMPTE 310**

BNC connectors, female Transport stream input and output

- ASI (asynchronous serial interface) in line with DVB DOCUMENT A010 and
- SMPTE-310M (synchronous serial) (19.392658 Mbit/s). For instruments equipped with an RF receiver, all four transport stream interfaces can be configured either as inputs or outputs. Thus, it is possible to output the demodulated transport stream of an RF receive module via an unused TS input interface.

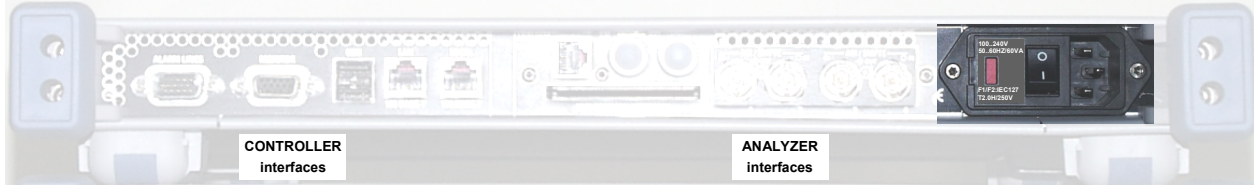

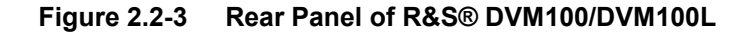

#### **AC supply connector, switch and fuses**

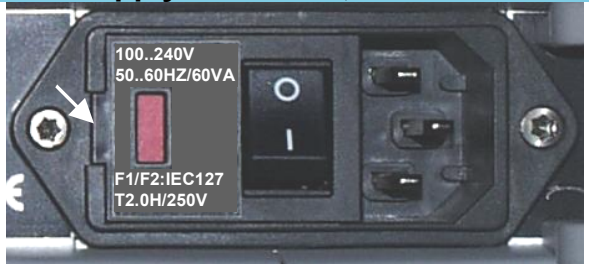

50 .. 60 Hz/60VA F1/F2:IEC127 T2.0 H/250V Automatic voltage selection. To replace the fuses, disconnect the power plug and open the fuse cover on the side.

100 .. 240V

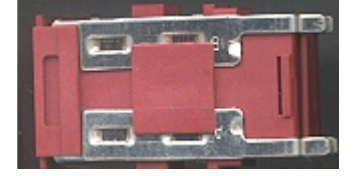

Remove defective fuse from the fuse holder and replace it.

## **2.2.2 Rear Panel of R&S® DVM120**

 **Figure 2.2-4 Rear Panel of R&S® DVM120** 

<span id="page-21-0"></span>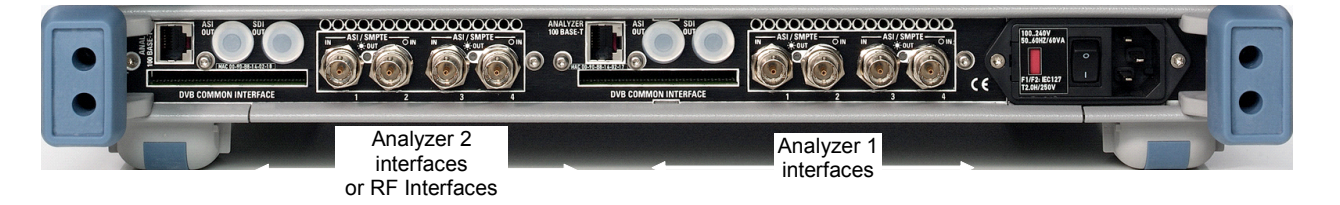

The interfaces of the two analyzers are identical to those of the R&S® DVM100 analyzer (see above).

## **2.2.3 Rear Panel of R&S® DVM50**

<span id="page-21-1"></span> **Figure 2.2-5 Rear Panel of R&S® DVM50** 

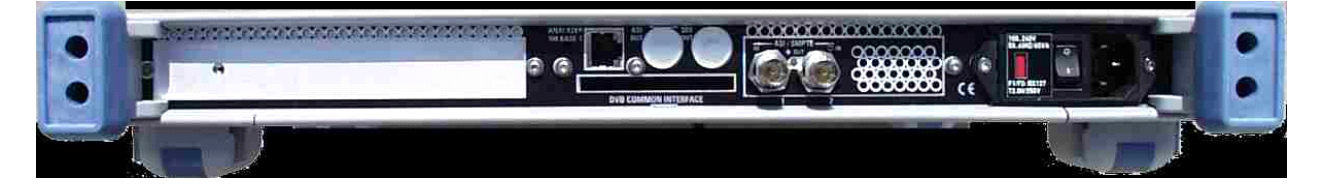

The interfaces of the analyzer are identical to those of the R&S® DVM100 analyzer (see above).

## <span id="page-22-0"></span>**2.2.4 Setting Up and Configuring a New DVM System**

The base component of a R&S® DVM system is the R&S® DVM100. It contains a controller and an analyzer for monitoring up to 4 transport streams. If more transport streams have to be analyzed, the system can be expanded by adding one or two R&S<sup>®</sup> DVM120.

The analyzers are connected to the controller via an IEEE802.3 Ethernet-based private network. The base system – which contains only one analyzer – can be directly connected by means of the crossed Ethernet cable supplied with the  $RAS^{\circ}$  DVM100. Expanded systems – containing several analyzers - are connected via an Ethernet hub. Operation is via an XVGA monitor with keyboard and mouse connected to the controller.

After interconnecting the hardware, a basic configuration has to be performed so that the connected analyzers are made known to the system and can be used for analysis.

## <span id="page-23-0"></span>**2.2.4.1 System with R&S® DVM100**

If a system contains only one R&S<sup>®</sup> DVM100, the analyzer can be directly connected to the controller. A crossed Ethernet cable such as the one supplied with the R&S® DVM100 must be used in this case.

#### **Figure 2.2-6 Connections of basic configuration of R&S® DVM100**

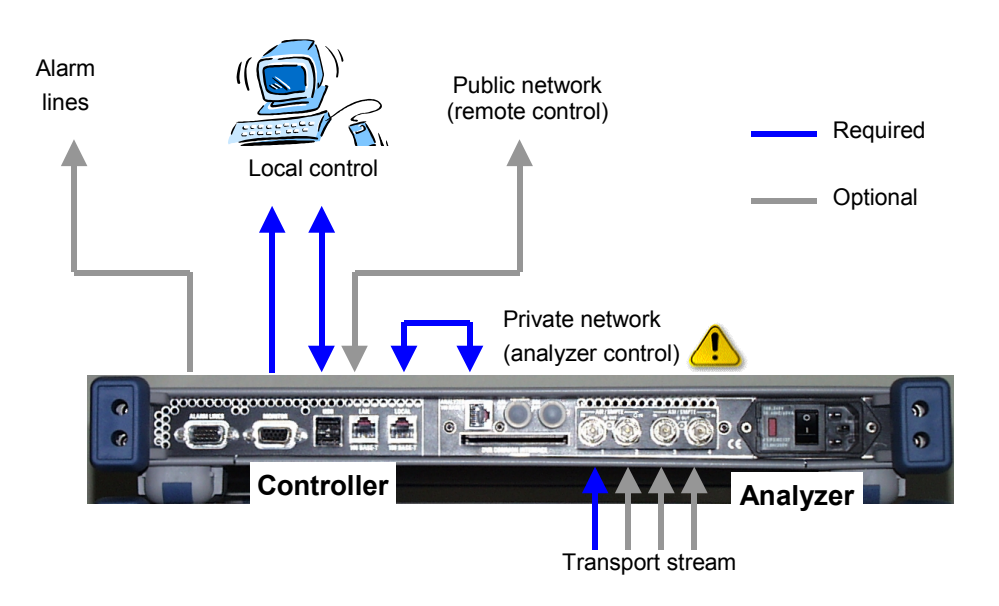

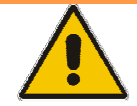

#### **IMPORTANT**

The "private network" is an IP-based Ethernet network that is allowed to contain only R&S<sup>®</sup> DVM analyzers. This is the only way to achieve the required data rate. On the other hand, the R&S<sup>®</sup> DVM controller contains a DHCP server for automatic assignment of IP addresses which might create conflicts if the public network contains a DHCP server as well.

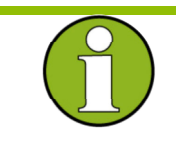

#### **NOTE**

A local control monitor is not always required for operation of the R&S<sup>®</sup> DVM. The system can also be controlled via the remote-control interface. For further information refer to chapter "Remote Control".

## <span id="page-24-0"></span>**2.2.4.2 System with R&S® DVM100 and R&S® DVM120**

In a system containing both the R&S<sup>®</sup> DVM100 and the R&S<sup>®</sup> DVM120, the analyzers are connected to the controller via an Ethernet hub. All 100 Mbit/s-compatible hubs in line with standard IEEE802.3 can be used. We recommend to use hubs with automatic identification of the line configuration. If such a hub is not available, uncrossed Ethernet cables must be used.

#### **Figure 2.2-7 Connections of an R&S® DVM100 + R&S® DVM120 basic configuration**

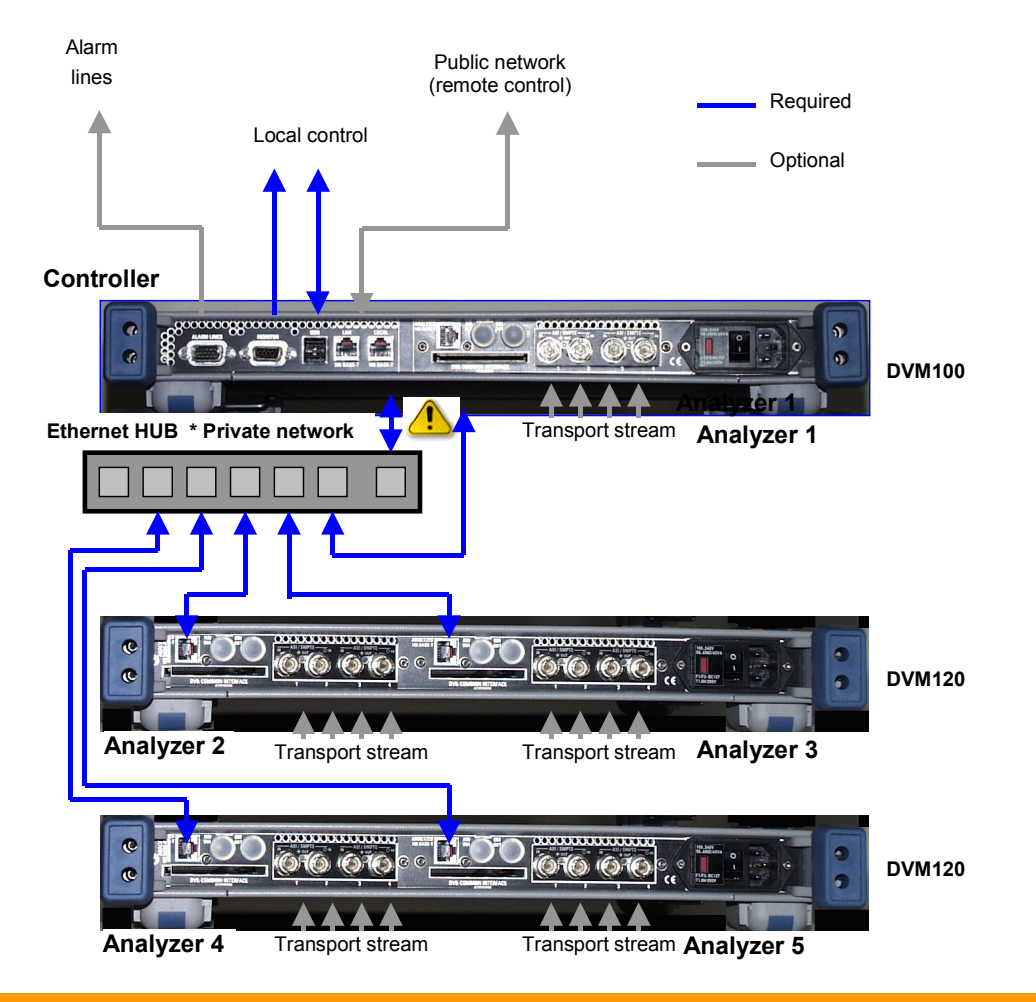

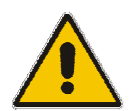

#### **IMPORTANT**

The "private network" is an IP-based Ethernet network that is allowed to contain only R&S<sup>®</sup> DVM analyzers. This is the only way to achieve the required data rate. On the other hand, the R&S<sup>®</sup> DVM controller contains a DHCP server for automatic assignment of IP addresses which might create conflicts if the public network contains a DHCP server as well.

## <span id="page-25-0"></span>**2.2.4.3 System with R&S® DVM50 and PC**

In a system containing both the R&S<sup>®</sup> DVM50 the analyzer are connected to the controller via an Ethernet cable.

#### **Figure 2.2-8 System with R&S® DVM50 and PC**

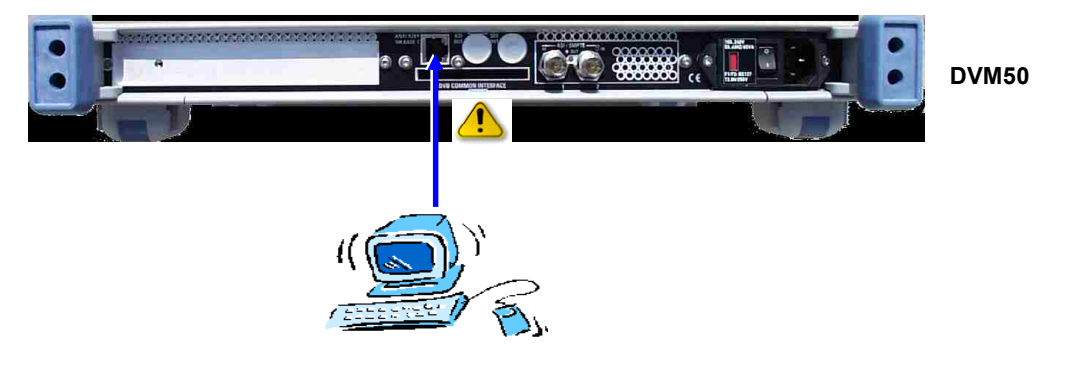

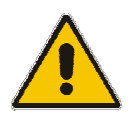

#### **IMPORTANT**

The "private network" is an IP-based Ethernet network that is allowed to contain only R&S® DVM analyzers. This is the only way to achieve the required data rate. On the other hand, the R&S® DVM controller contains a DHCP server for automatic assignment of IP addresses which might create conflicts if the public network contains a DHCP server as well.

## <span id="page-26-0"></span>**2.3 Notes on Putting into Operation R&S® DVM50**

To operate the device, you must have a PC running Microsoft Windows XP that is equipped with an Ethernet adapter. This section describes how to install DVM Controller Software on the PC and how to configure the R&S<sup>®</sup> DVM 50 for operation in the network.

#### <span id="page-26-1"></span>**2.3.1 System Requirements**

We recommend the following minimum requirements for the DVM Controller PC:

- $\bullet$ Intel Pentium III, 700 MHz
- 256 Mbyte RAM, 1 Gbyte free hard disk space
- Screen resolution 1024 x 768
- Microsoft Windows XP Service Pack 1

#### <span id="page-26-3"></span><span id="page-26-2"></span>**2.3.2 Installing DVM Controller Software**

To install DVM Controller Software:

- Uninstall any existing DVM Controller Software versions from the PC (refer to the following section).
- Start the installation routine by double-clicking *DVM50Setup\_xxx(Release).exe* in the folder: software\_CD-Install\*cont\_sw\_dvm50* on the CD-ROM, and then follow the instructions. The DVM Controller Software is installed in the default Windows folder for programs.
- Click the *DVM* icon on the desktop to start the DVM Controller Software.

#### **2.3.3 Uninstalling DVM Controller Software**

Use the *Software* category in the Windows XP Control Panel to uninstall DVM Controller Software.

### <span id="page-27-0"></span>**2.3.4 Configuring the Device**

Before the device can be remotely controlled from a PC, the network parameters must be set using the provided *DVM Analyzer Network Configuration* program. These settings are stored permanently in the device. Reconfiguration of the R&S® DVM 50 is then necessary only if the network environment changes. The R&S<sup>®</sup> DVM 50 must be in its default state to set the network parameters.

#### <span id="page-27-1"></span>**2.3.5 Restoring the Default Device Settings**

If the  $R\&S^{\circledast}$  DVM 50 is already in its default state (as is the case when the device is first delivered), you can skip to the following section. To restore the default device settings:

- Turn on the device. A few seconds later, all TS LEDs (ALARM and SYNC) should light yellow. While all LEDs are still lit yellow, turn off the device.
- Repeat this step a second time.

The device is now in its default state and the network parameters can be set.

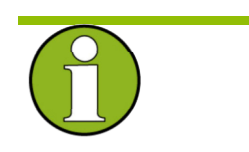

#### **Note:**

Instead of the steps described above, you can also use a blunt object (such as a pen) to press the Reset key on the front of the device while the yellow TS LEDs are lit. Wait until the yellow LEDs have extinguished and lit again before pressing the Reset key a second time.

#### <span id="page-28-0"></span>**2.3.6 Setting the Network Parameters**

To configure the network parameters, connect the R&S<sup>®</sup> DVM 50 to a Windows XP PC using the provided crossed Ethernet cable. It does not matter whether the PC used for the network configuration is the same one that the R&S® DVM 50 will run on later. You do have to ensure, though, that the PC used for the network configuration has a valid IP address.

Switch on the R&S® DVM 50 and start the *DVM Analyzer Network Configuration.exe* program located in the software\_CD-Install\*confi\_tools* folder on the installation CD-ROM. This opens the following dialog box:

#### **Figure 2.3-1 DVM Analyzer Network Configuration**

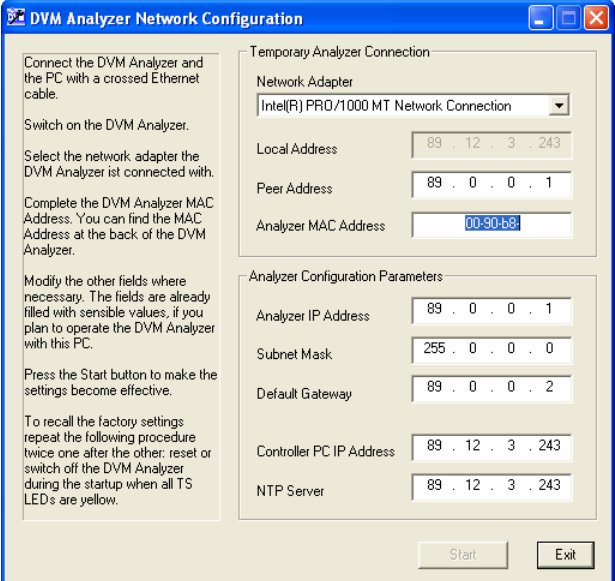

You might find that some of the entry fields are grayed out on your PC. If you have more than one network adapter installed on your PC, check to ensure that the adapter defined in the *Network Adapter* field is the one that is connected to the R&S® DVM 50. If so, the *Local Address* field should contain the IP address for that adapter. It can take a few seconds after the R&S<sup>®</sup> DVM 50 is switched on before the network connection is recognized. During this time, the entry fields will be grayed out.

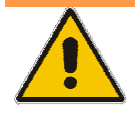

If the entry fields are still grayed out after checking the above items, you should check the following:

- Is the device in the default state? If you are not sure, try to reset the R&S® DVM 50 to its default state (see above).
- ◆ Did you use the crossed network cable that was provided with the device for the connection between the R&S<sup>®</sup> DVM 50 and the PC? The network parameters can be set only with a crossed network cable that directly connects the R&S® DVM 50 to the PC.
- Does the PC have a valid IP address? The PC's IP address should not be assigned dynamically during the network configuration.

Is a DHCP Server service or program running on the PC, or is the PC connected to a network that provides the DHCP service? Check to ensure that the R&S<sup>®</sup> DVM 50 cannot access a DHCP service while you are setting the network parameters.

After the  $RAS^{\circledast}$  DVM 50 is switched on, the entry fields are prefilled with valid values for the eventuality that the R&S<sup>®</sup> DVM 50 will be run on this PC. In this case, you simply have to enter the *Analyzer MAC Address* that can be found on the rear panel of the R&S<sup>®</sup> DVM 50. In all other instances, all entry fields in the *Analyzer Configuration Parameters* section must be completed individually.

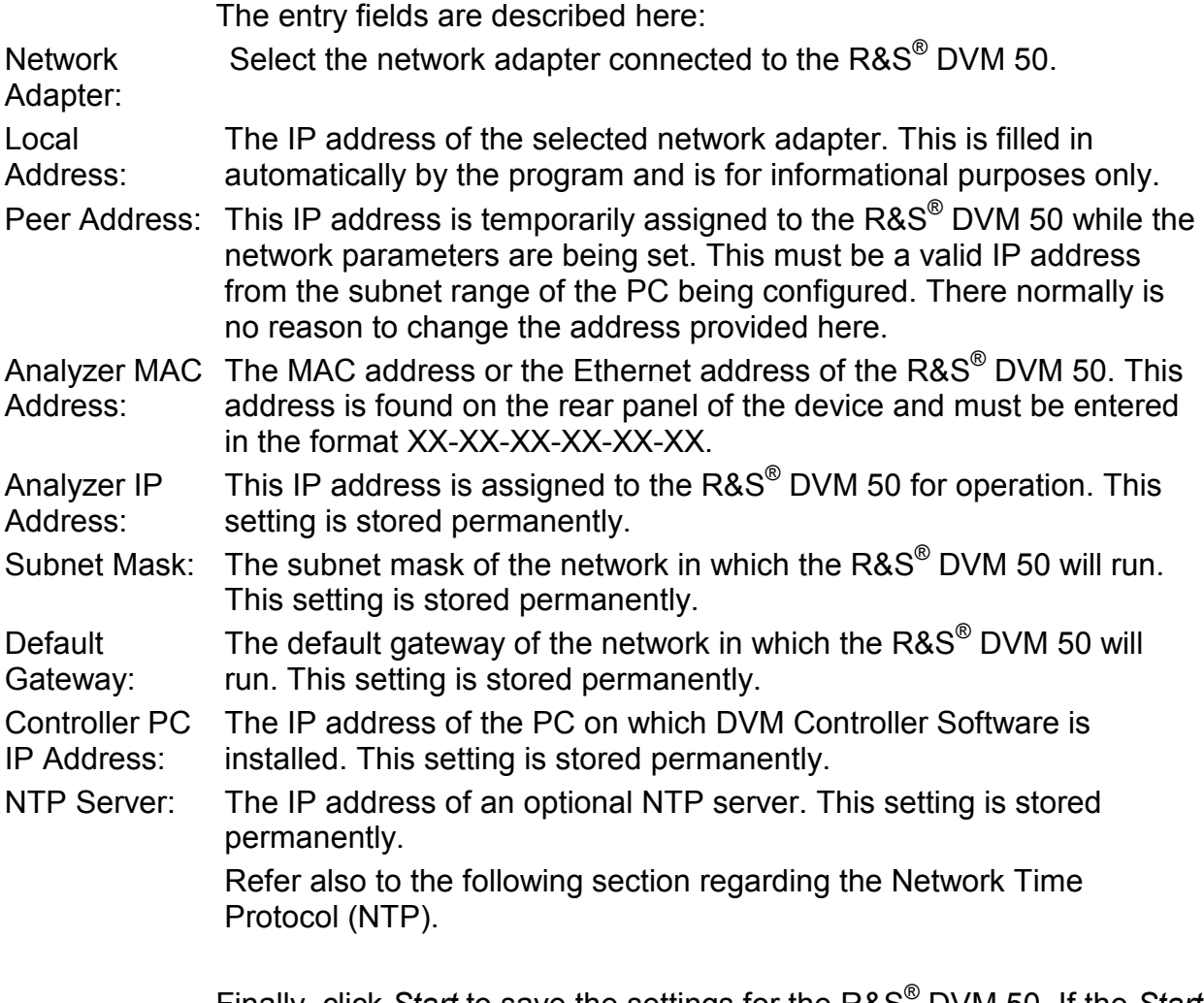

Finally, click *Start* to save the settings for the R&S® DVM 50. If the *Start* button is unavailable, then at least one of the entry fields is incomplete. Successful completion of the configuration process is acknowledged with a confirmation dialog. The R&S<sup>®</sup> DVM 50 can now be switched off. The new settings will take effect the next time the device is switched on.

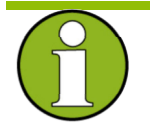

#### **Note:**

You do not need to reset the R&S<sup>®</sup> DVM 50 to its default state if you know the last IP address that was set in the R&S® DVM 50, and if the configuring PC is in the same subnetwork as the R&S $^{\circ}$  DVM 50. Simply enter the IP address of the R&S<sup>®</sup> DVM 50 as the Peer Address in the appropriate entry field of the configuration program when setting the network parameters. In this case, you do not need the direct connection with the crossed network cable between the R&S® DVM 50 and the configuring PC.

## <span id="page-32-0"></span>**2.4 Notes on the Operating System and Firmware Update**

#### **2.4.1 Installation of the Software**

<span id="page-32-1"></span>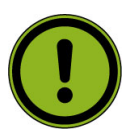

#### **Caution:**

Only software authorized by Rohde & Schwarz for use in the R&S<sup>®</sup> DVM may be installed. In case of doubt, please contact your local Rohde & Schwarz representative.

- Changes to the system are only permissible in agreement with Rohde & Schwarz.
- ◆ Updating the operating system, e.g. installing a service pack, is not allowed without permission.

Otherwise the stability and performance of the system may be impaired. Rohde & Schwarz shall not assume any liability for faults caused by impermissible manipulations of the system.

#### <span id="page-32-2"></span>**2.4.2 XP Embedded Operating System**

Model 02 instruments are equipped with write protection for the system's C:\ hard disk. This function is no longer supported as of model 03. Secure continuous operation is ensured even without write protection. You should also now refrain from activating write protection for old instruments as well.

In model 02 instruments, you can do this via the following functions.

The following tools are available for this purpose under: "**Start Programs Rohde & Schwarz DVM**":

#### **Figure 2.4-1**

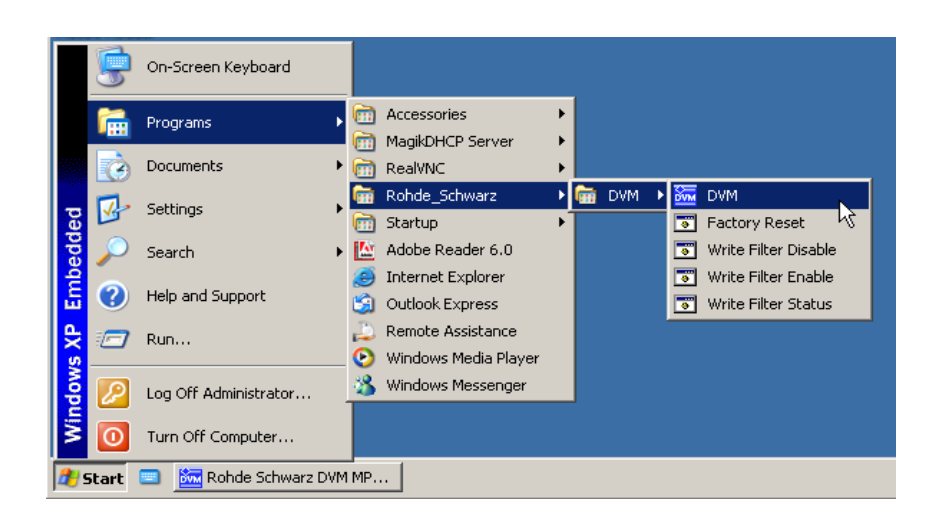

**Write Filter Disable** Disable the write filter **Write Filter Enable** Enable the write filter **Write Filter Status** Check the write filter

The tool opens up a text file containing the following information:

- **State** Current status of the write filter
	- **ENABLED**  $\rightarrow$  Write filter is ON
	- $-$  **DISABLED**  $\rightarrow$  Write filter is OFF
- **Boot Command** Status after rebooting the system
	- $-$  **NO CMD**  $\rightarrow$  No change
	- $-$  **ENABLE**  $\rightarrow$  Write filter is ON
	- $\overline{\phantom{a}}$  **DISABLE**  $\rightarrow$  Write filter is OFF

Note that changes do not go into effect until after the system is rebooted.

You can check the current status with the following tool:

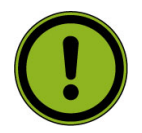

#### **Caution:**

Changes to the system (e.g. resetting the IP address) should be made only with write protection switched off. Otherwise, the change will be lost when the system is switched off.

#### <span id="page-34-0"></span>**2.4.3 Setting the System Time**

You can set the system time using the Windows Desktop. Setting the time of day:

- Open the Windows XP dialog box with Start  $\rightarrow$  Settings  $\rightarrow$  Control Panel  $\rightarrow$  Date and Time
- Sets the date and time. Setting the regional and language options:
- Open the Windows XP dialog box with *Start Settings Control Panel Regional and Language Options*
- Select the country on the *Regional Options* tab under *Standards and formats*.

<span id="page-34-1"></span>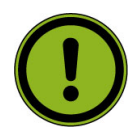

#### **Important:**

This setting will directly affect only the time and date display in Windows XP Desktop. In order to synchronize the time references of the connected analyzers, the application must be restarted after the time is adjusted.

#### **2.4.4 Checking the Analyzer Time**

R&S $^{\circ}$ DVM analysis boards have their own time reference. It is adjusted via an internal NTP server (NTP = Network Time Protocol) to the system time of the controller.

Checking the synchronization:

- Open the R&S<sup>®</sup>DVM dialog box with HELP  $\rightarrow$  Analyzer Info  $\rightarrow$  Site Configuration
- Select Analyzer under the *Analyzer Info* tab and click on the *Show Info* button
- Check the time of day and status of the NTP synchronization under *Clock*.

Larger time deviations (e.g. after adjusting the system time) will require you to restart the application.

## **2.4.5 Linking the System Time to an External Time Server**

<span id="page-35-0"></span>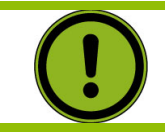

#### **Caution:**

Switch ff the XP write protection before making a change!

It is possible to link the system time to an external time server of an IP network. To do this, you need to enter its IP address in the file C:\Windows\ntp.conf and declare it as "prefer".

#### **Figure 2.4-2 An excerpt from C:\Windows\ntp.conf**

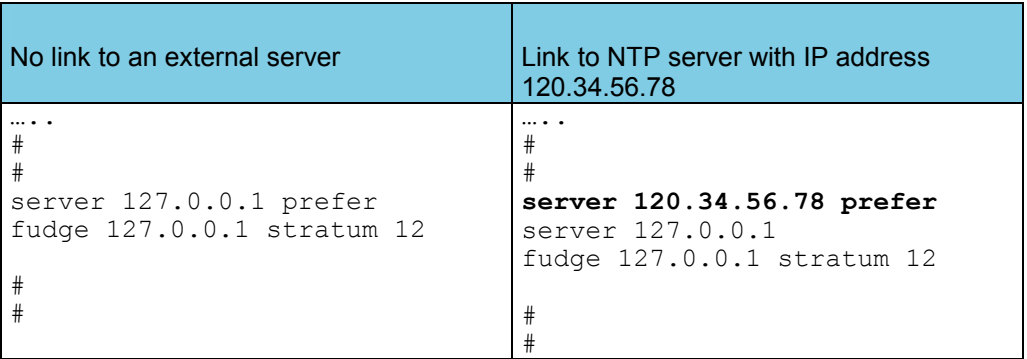

#### **2.4.6 Configuring an External Keyboard**

<span id="page-36-0"></span>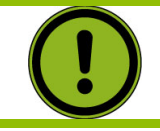

#### **Caution:**

Switch ff the XP write protection before making a change!

If so desired, you can connect an external keyboard to the USB interface. When delivered, the R&S®DVM is preconfigured for an English US keyboard.

Changing to a different country code:

- Open the Windows XP dialog box with Start  $\rightarrow$  Settings  $\rightarrow$  Control Panel  $\rightarrow$  Regional and Language **Options**
- Select the *Language* tab and use the *Details* button to open the *Text Services and Input Languages* menu box.
- Use the *Add…* switch to add the desired input language and desired keyboard layout.
- Select from the available options and confirm your choice.

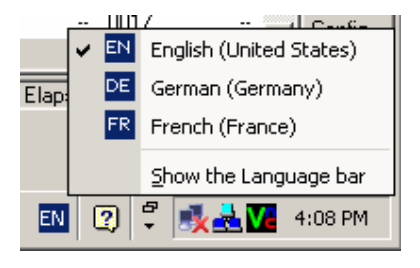

Start Rohde Schwarz DVM MP...

If several keyboard codes are configured, you can select among them using the Windows taskbar.

If no keyboard is available, you can enter characters via a screen-based keyboard using the mouse.

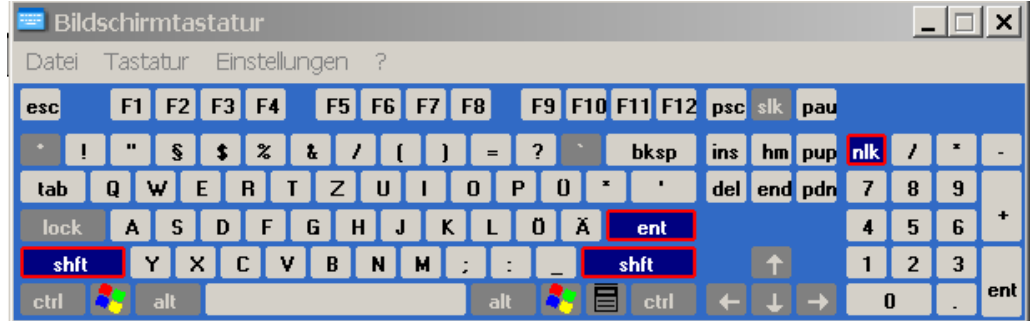

The screen-based keyboard is activated using the keyboard icon in the taskbar.

#### **2.4.7 Firmware Update**

<span id="page-37-0"></span>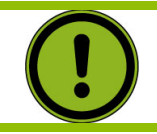

#### **Caution:**

Switch ff the XP write protection before making a change!

The following steps are required to install new R&S $^{\circ}$ DVM firmware. If you do not follow these steps, there is a risk of losing information which identifies the instrument configuration.

#### <span id="page-37-1"></span>**2.4.7.1 Updating the Instrument Firmware**

**You will need the following for the update:** 

- New firmware "**DVMxxxSetup\_yyy(Release).exe**" and installation routine "**DVMxxxSetup\_yyy..cmd**".
- Mouse and keyboard (if not available, the onscreen keyboard can also be used)
- External PC with network interface or USB stick for transmitting the firmware to the instrument
- For R&S $^{\circ}$  DVM400: Before starting the update, make sure the instrument is equipped with an MPEG analyzer (R&S® DVM400-B1 option) and the TS generator option (R&S<sup>®</sup>DVM400-B2 option).

#### **How to perform the update:**

- Deactivate write protection for drive C: Use Start → Programs → Rohde Schwarz → DVM → Write **Filter Disable**. Restart Windows. Only for instruments up to model 02.
- Exit the R&S<sup>®</sup> DVM application using the menu File $\rightarrow$ Exit.
- Copy the new instrument firmware "**DVMxxxSetup\_yyy(Release).exe**" and install file "**DVMxxxSetup\_yyy..cmd**" to the directory C:\Transfer. This can take place via the network interface (see FTP support) or using a suitable device via the USB interface.
- Install the new firmware by double-clicking the previously installed file "**DVMxxxSetup\_yyy..cmd**"
- Follow the instructions until the installation is complete.

After the initial start of the application, the firmware of all connected TS analysis boards and RF boards will be automatically updated. This process may take several minutes. The update status is indicated in the site tree of the screen interface.

#### <span id="page-39-0"></span>**2.4.7.2 Starting the Application and Checking the Version**

- Start the R&S® DVM application using the **DVM** icon on the desktop.
- In the site tree (top left), the connected analyzer will be displayed with the **[?]** icon so that it can be registered.

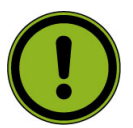

#### **Important:**

It can take up to one minute for the analyzer to appear after an update.

- Register the analyzer with the application. To do this, click on the icon with the **right mouse button** and open the **Add Analyzer**  dialog. If so desired, you can modify the proposed settings at this point. You can also wait until later to do this. Close the **Add Analyzer** and **Site Configuration** dialog.
- **Check the version of the instrument firmware:** In the R&S<sup>®</sup>DVM application, use Help → About DVM to open the **About DVM** dialog.
- **Checking the analyzer version:** In the R&S<sup>®</sup>DVM application, use Help → Analyzer Info... to open the **Site Configuration** dialog with the **Analyzer Info** tab. Click on the desired analyzer and the **Show Info** button.

## <span id="page-40-0"></span>**2.5 Launching the R&S® DVM Analyzer Application and Creating a Basic Configuration**

## <span id="page-40-1"></span>**2.5.1 Launching the R&S® DVM Analyzer Application**

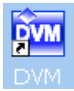

After power-up, the R&S<sup>®</sup> DVM application is launched automatically. If the application was terminated manually, it can be restarted any time by double-clicking the R&S® DVM program icon on the desktop.

If you do not see the R&S® DVM program icon on the desktop, you can find the program under Start  $\rightarrow$  Programs  $\rightarrow$  Rohde & Schwarz  $\rightarrow$  DVM

#### <span id="page-40-2"></span>**2.5.2 Creating a Basic Configuration**

After booting, the instrument automatically launches the  $RAS^{\circledast}$  DVM application. If the currently used system has never been configured before, perform a basic configuration as described below:

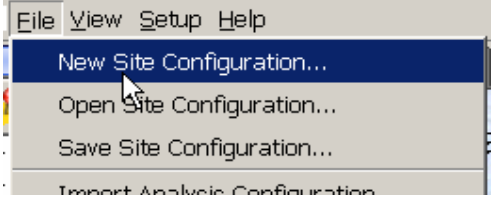

Select the menu item "File/New Site Configuration...".

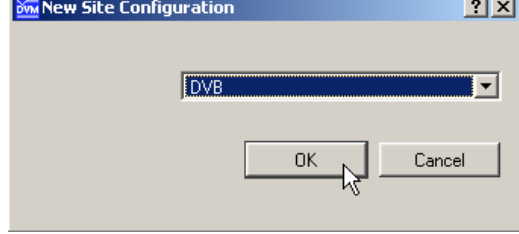

Select the desired TV standard in the dialog box and specify the memory location and a name for the configuration file.

Start the configuration with OK.

 **Figure 2.5-1 Site tree for an R&S® DVM100/DVM120 system with an analysis board having two inputs** 

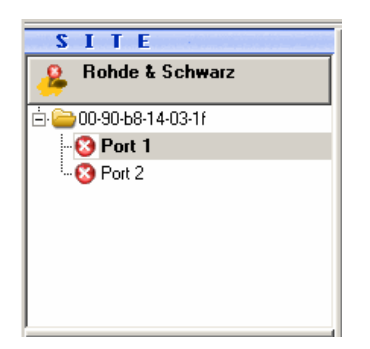

After successful configuration, all installed TS inputs are displayed in the site tree. The system is now ready for operation. The configuration can be adapted as required with the aid of corresponding setup menus. Appropriate names can be assigned to the inputs in the site tree, the order of the inputs can be determined and inputs can be organized in folders.

## **2.5.3 The R&S® DVM Measurement Screen and its Operating Elements**

<span id="page-41-0"></span>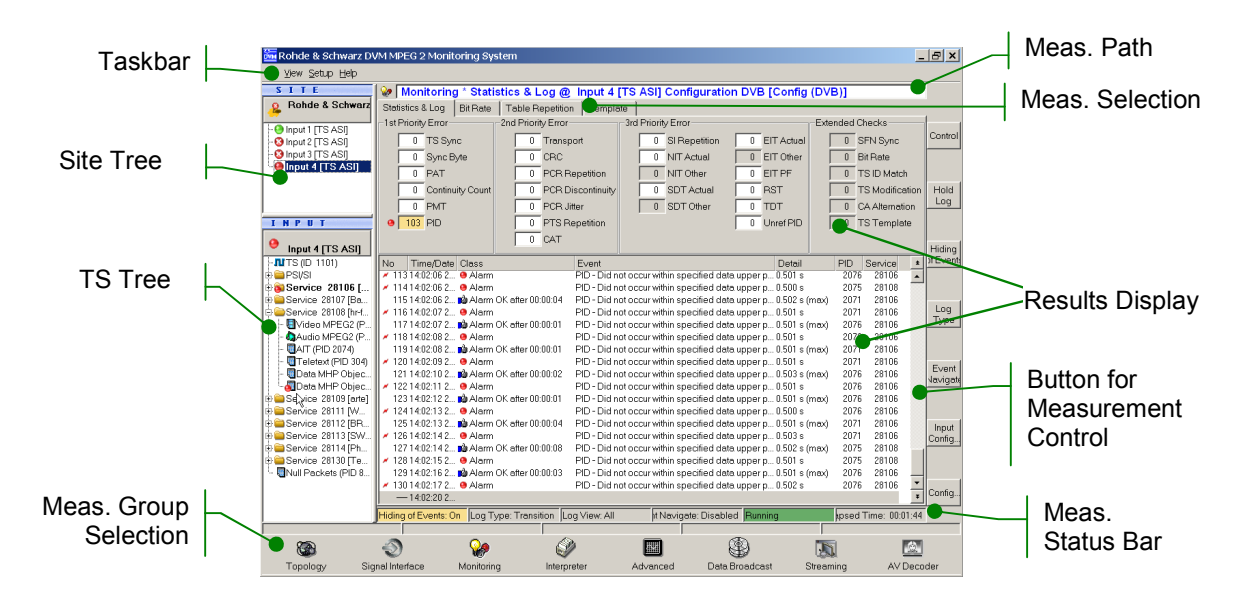

#### **Figure 2.5-2 The R&S® DVM measurement screen**

## **Table 2.5-1 Elements on the R&S® DVM measurement screen**

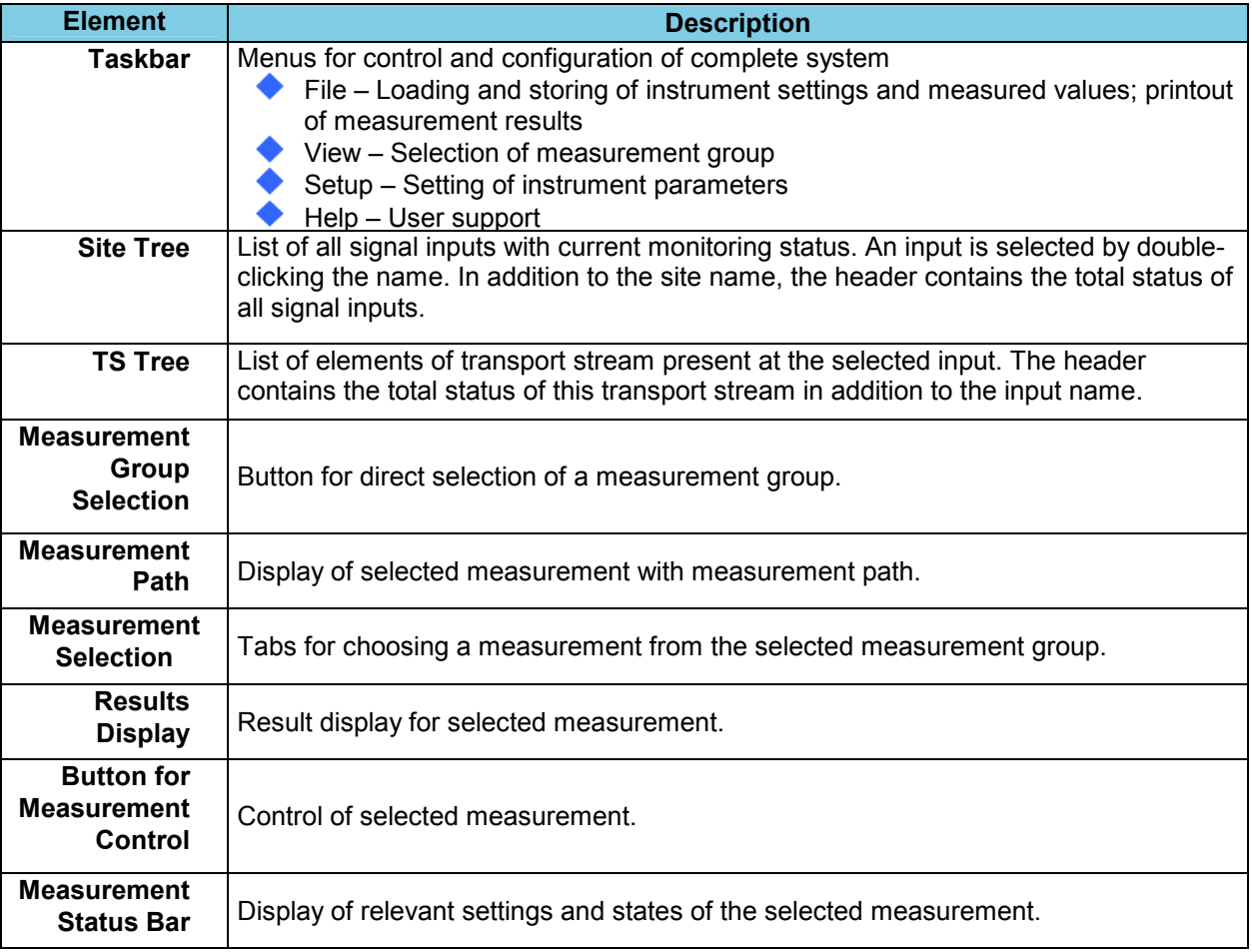

#### <span id="page-43-0"></span>**2.5.4 Indication of Signal and Error States**

A key feature of the R&S® DVM is the indication of signal and error states of the applied transport streams. The signaled states are derived from the monitoring results. An update is therefore only performed for signal inputs for which monitoring is switched on. The table below gives an overview of signaling states.

#### **Table 2.5-2 Symbols used to indicate alarm ad error states**

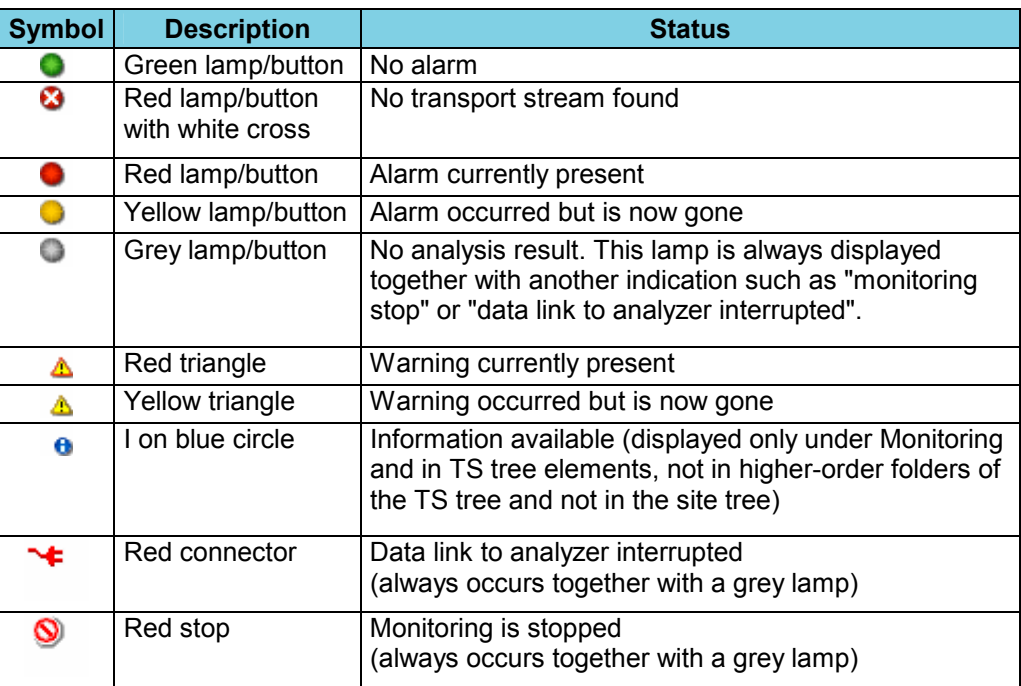

Several elements of the site tree and the input tree can be organized in a folder. If status information is available for one or more elements, the information is displayed in the higher-order folder when the element folder is closed.

#### **Examples are shown in the table below:**

#### **Table 2.5-3 Symbols for indicating alarm and error states in folders**

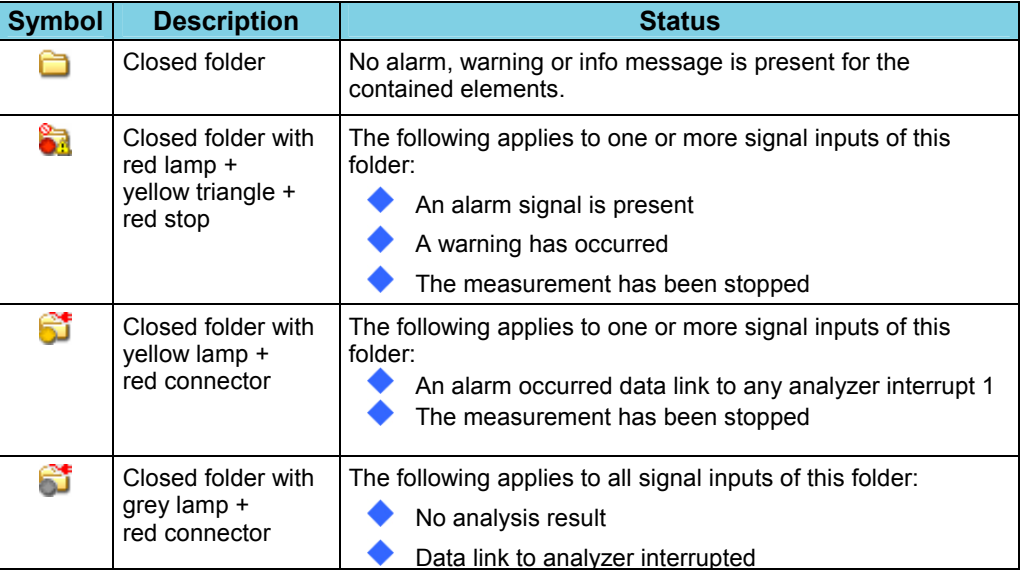

## <span id="page-45-0"></span>**2.5.5 The R&S® DVM Measurement Groups**

The following R&S $^{\circledast}$  DVM measurement groups can be directly selected via icons on the screen.

#### **Table 2.5-4 Overview of the R&S® DVM measurement groups**

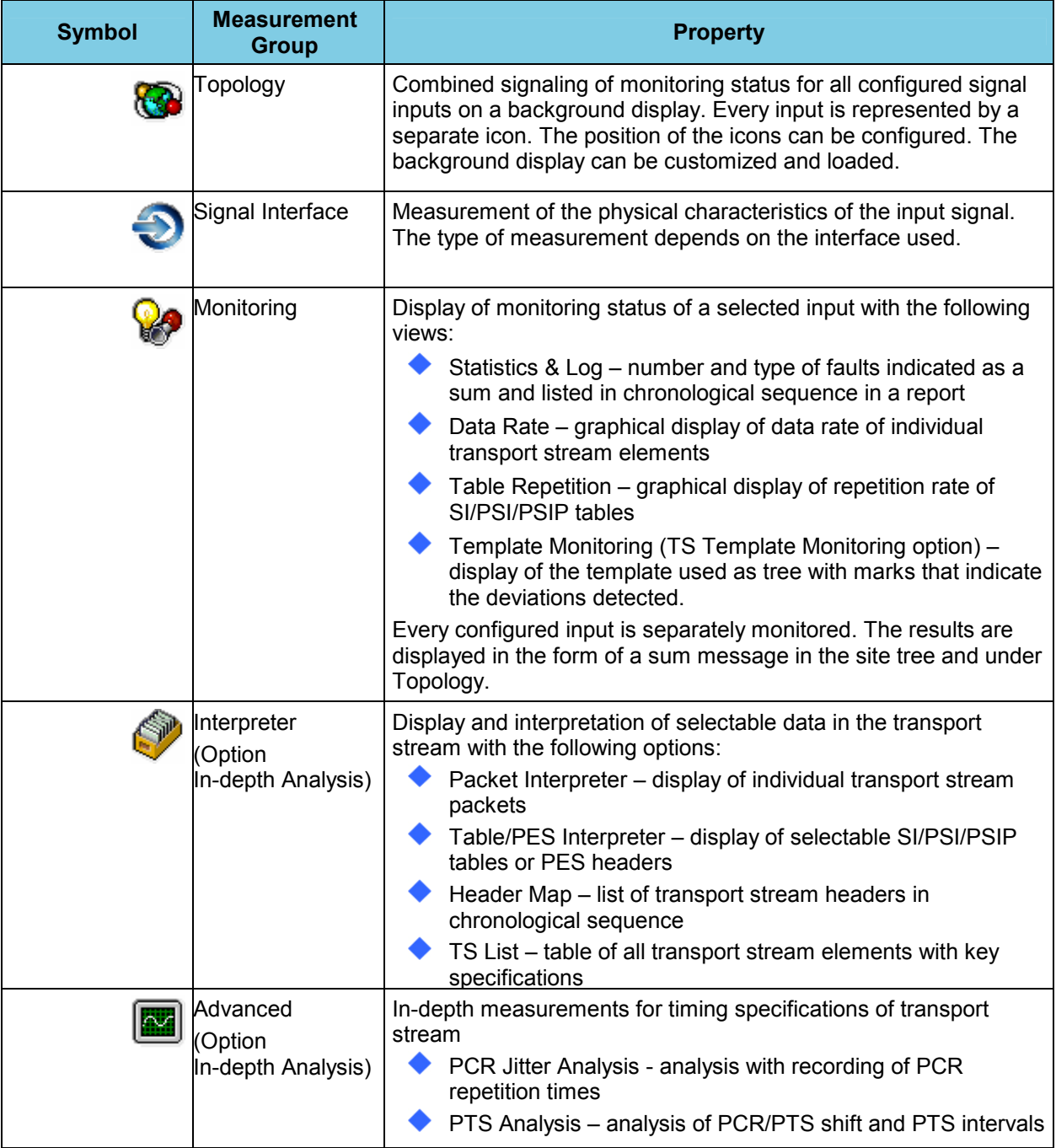

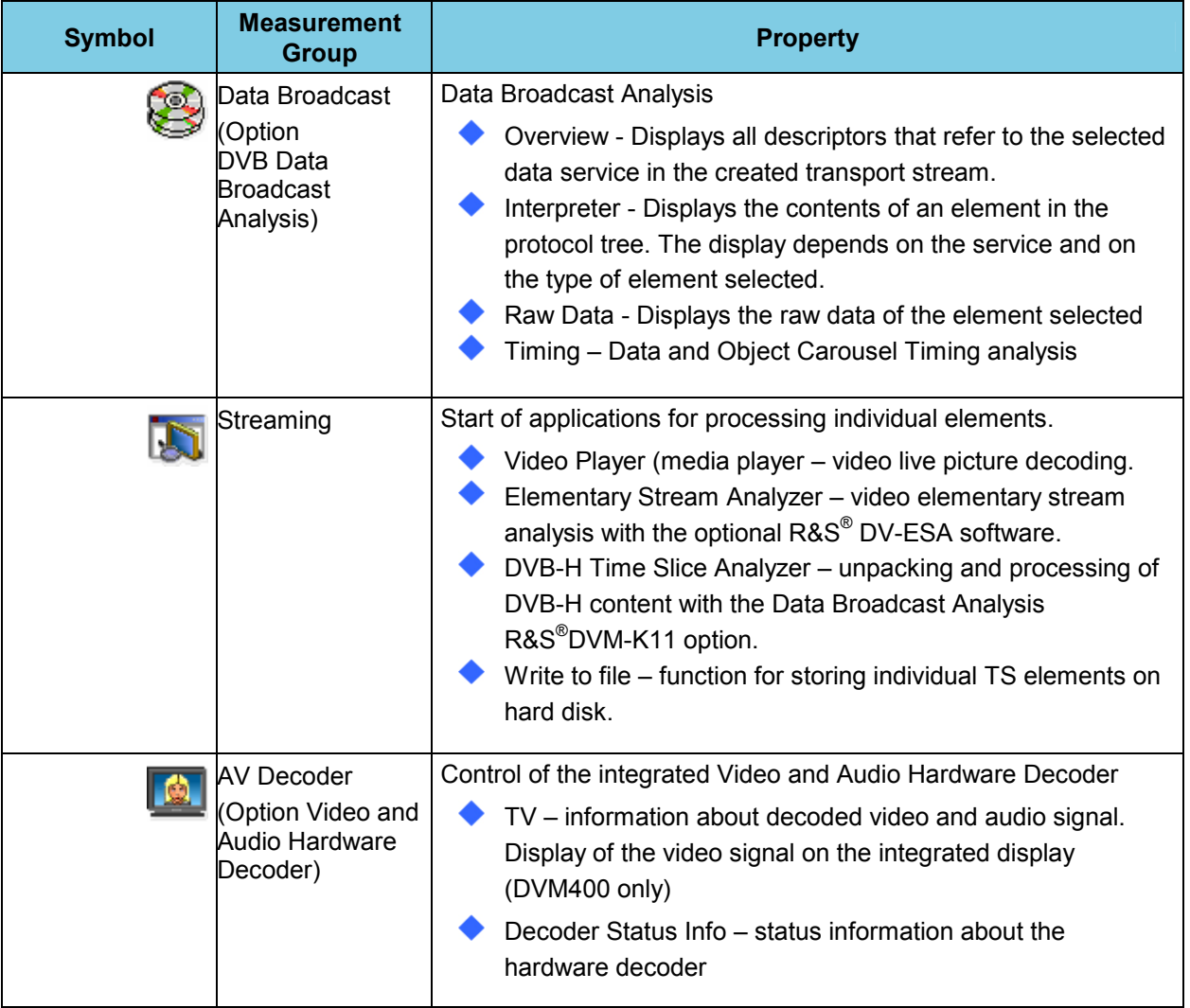